# Récepteur GNSS E300 Pro

# Manuel Utilisateur

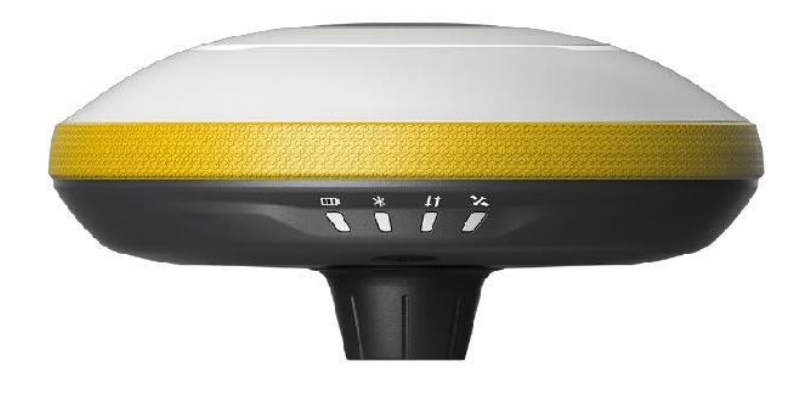

V2.0\_202011

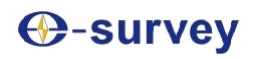

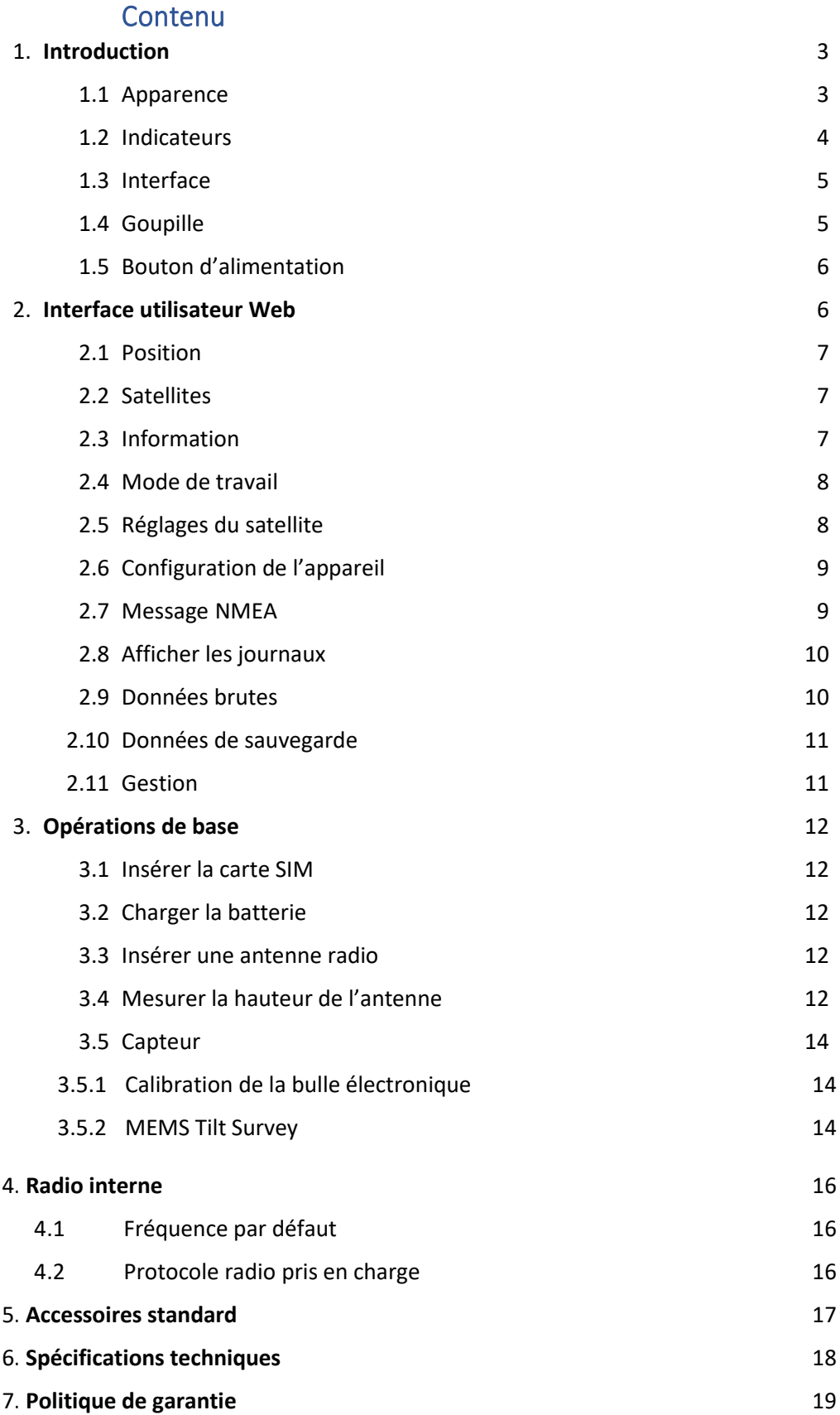

# **⊕-survey**

### 1. Introduction

Le manuel utilisateur du récepteur GNSS E300 Pro donne une description de base et un guide de fonctionnement pouvant aider l'utilisateur à faire fonctionner l'appareil correctement.

### 1.1 Apparence

Le corps principal du E300 Pro est conçu avec un matériau en alliage de magnésium pour une utilisation durable et une meilleure dispersion de la chaleur et, ne compte qu'un poids léger de 940g. La batterie interne assure jusqu'à 12 heures de travail continu.

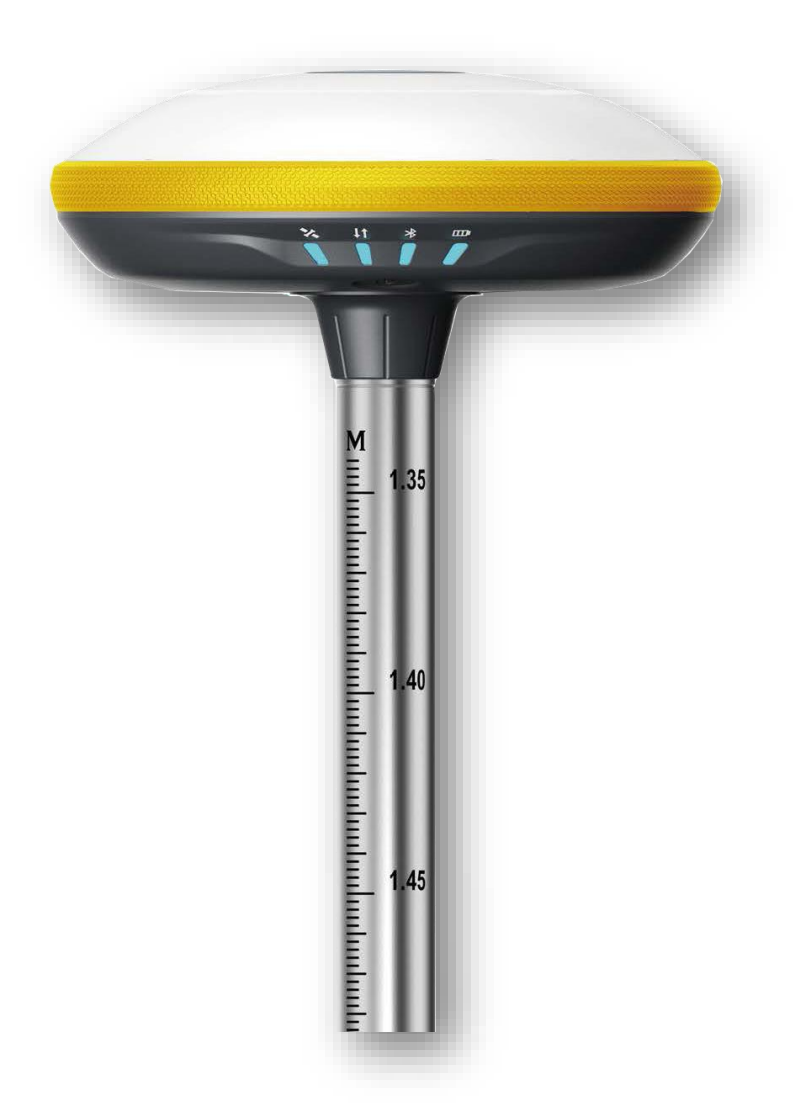

#### 1.2 Indicateurs

L'état de travail est visible à travers les indicateurs. La signification de chaque indicateur :

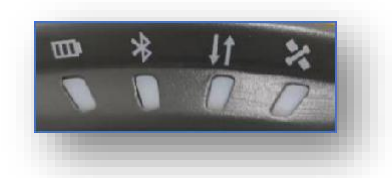

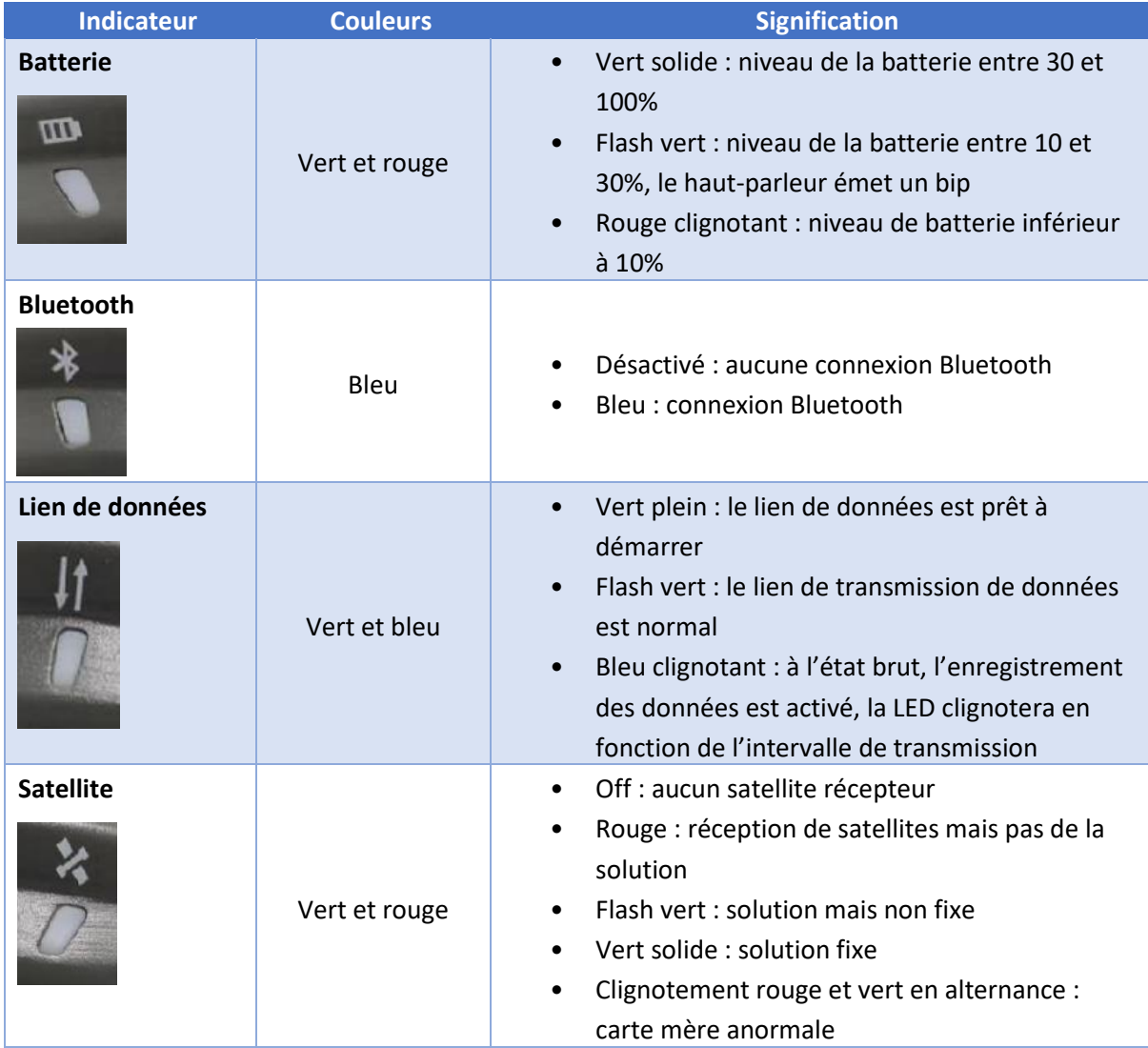

# **C**-survey

### 1.3 Interface

L'interface inférieure du récepteur GNSS E300 Pro est illustrée ci-dessous. Le port à 5 broches est utilisé pour connecter la radio externe et l'alimentation externe, ou les messages NMEA de sortie. Le port de type C peut être utilisé pour le téléchargement de données (accès au stockage interne) ou la recharge.

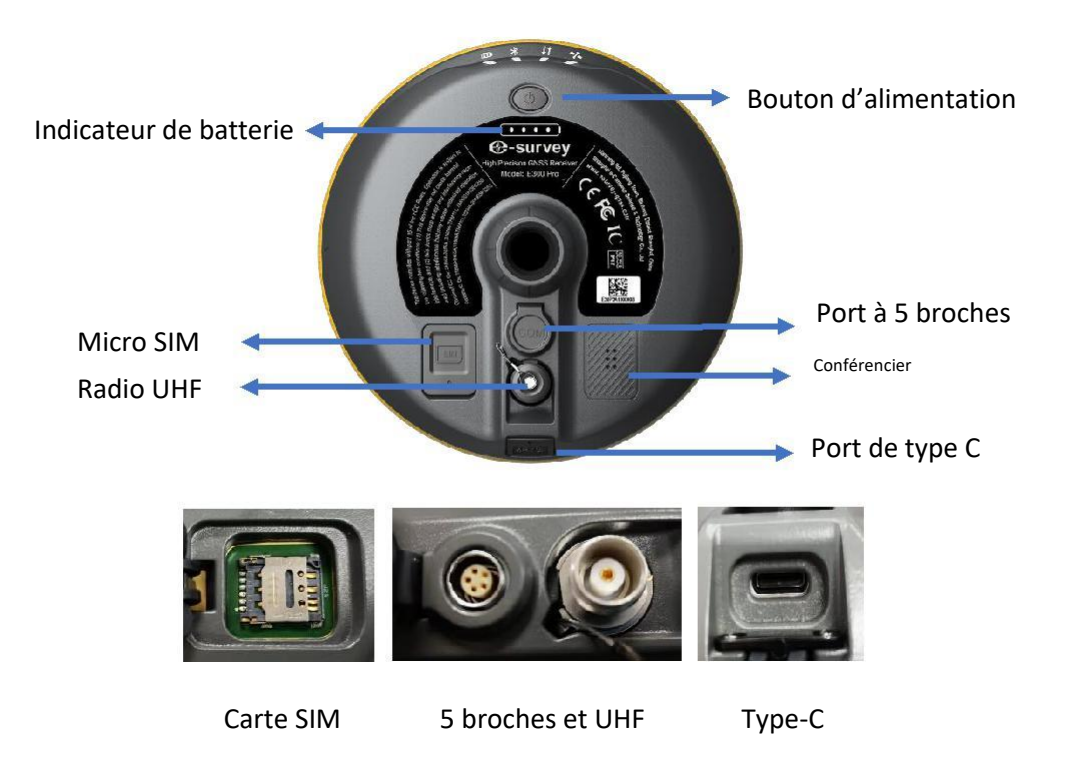

### 1.4 Définition de la goupille

Le port à 5 broches est défini comme suit :

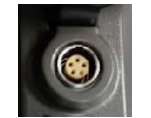

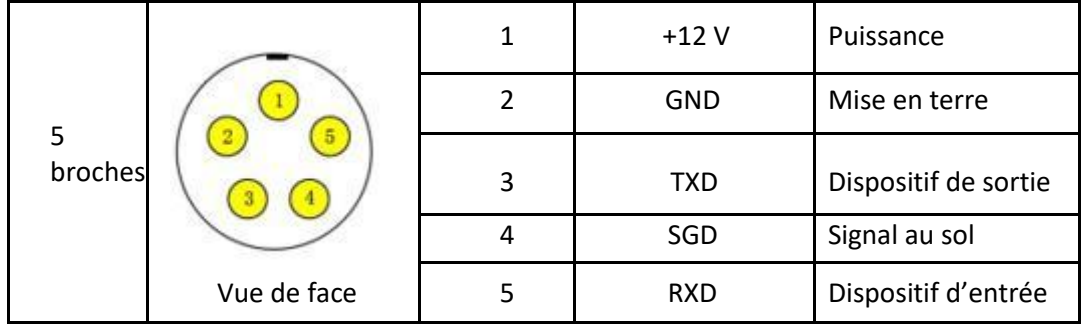

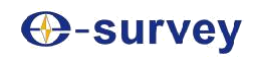

#### 1.5 Bouton d'alimentation

Le bouton d'alimentation du E300 Pro se trouve sur l'interface inférieure du récepteur, ses différents modes sont décrits ci-dessous :

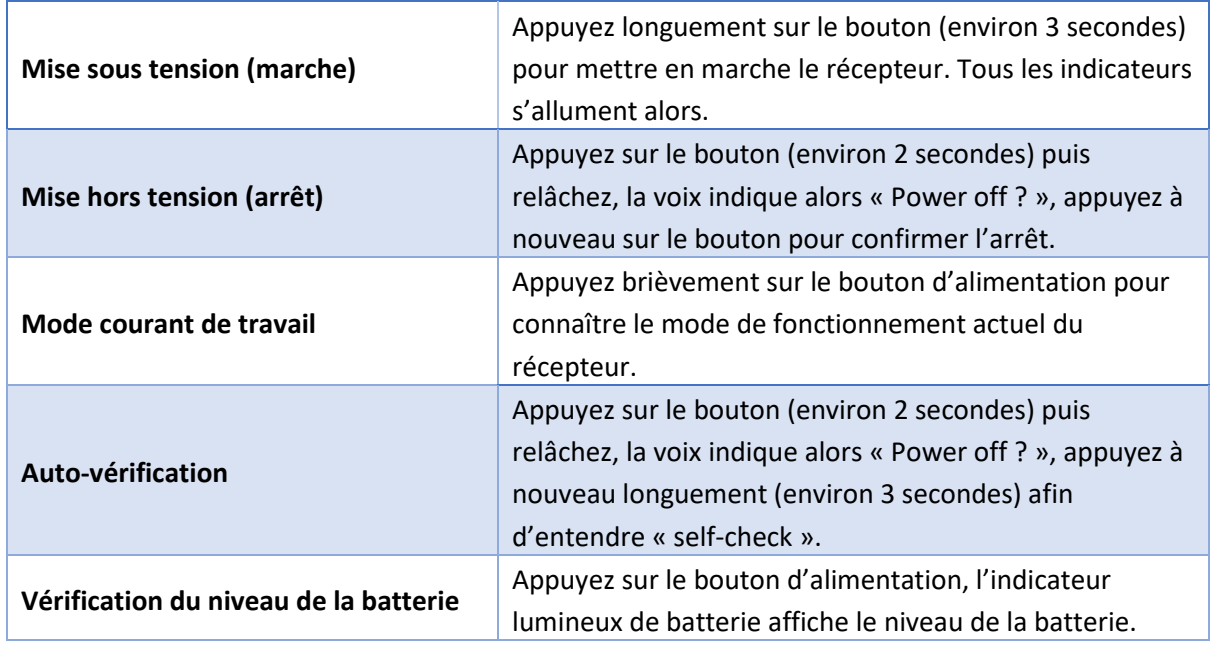

### 2. Interface utilisateur Web

L'utilisateur peut se connecter au récepteur hotspot WiFi avec un PC, un smartphone ou une tablette. Le nom du hotspot est le numéro de série de l'appareil qui se trouve au bas de l'étiquette de l'appareil. Ouvrez le navigateur Web et entrez l'adresse IP « 192.168.10.1 ». Le mot de passe par défaut est « password ». À partir du site Web, l'utilisateur peut gérer l'état de fonctionnement, changer le mode de travail, configurer les paramètres de base, télécharger des données brutes, mettre à jour le logiciel et enregistrer l'appareil.

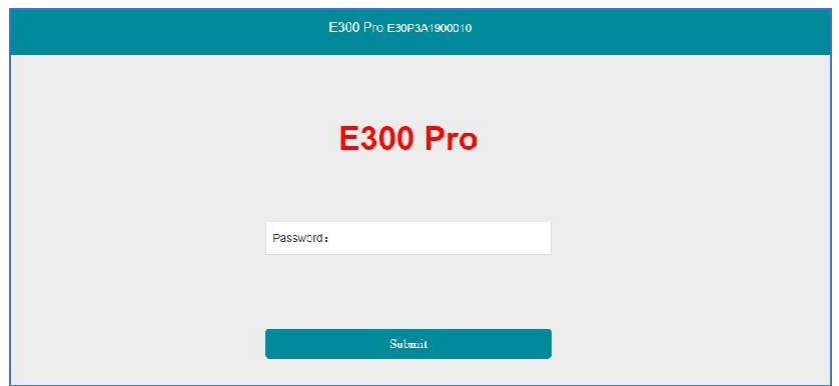

#### 2.1 Position

Affichage des informations de base sur la position, le numéro du satellite, le PDOP et l'heure. En mode statique, il est possible de démarrer et arrêter l'enregistrement ici.

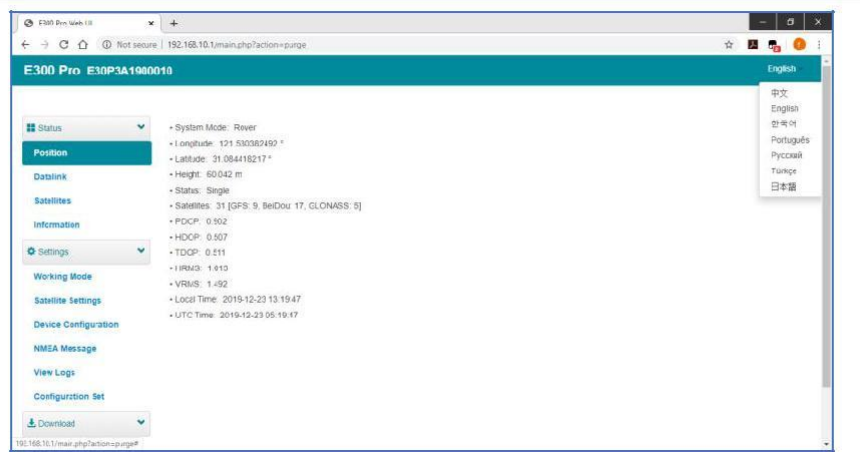

#### 2.2 Satellites

Visualisation de la liste des satellites et de la carte des satellites + définition de l'angle de coupure.

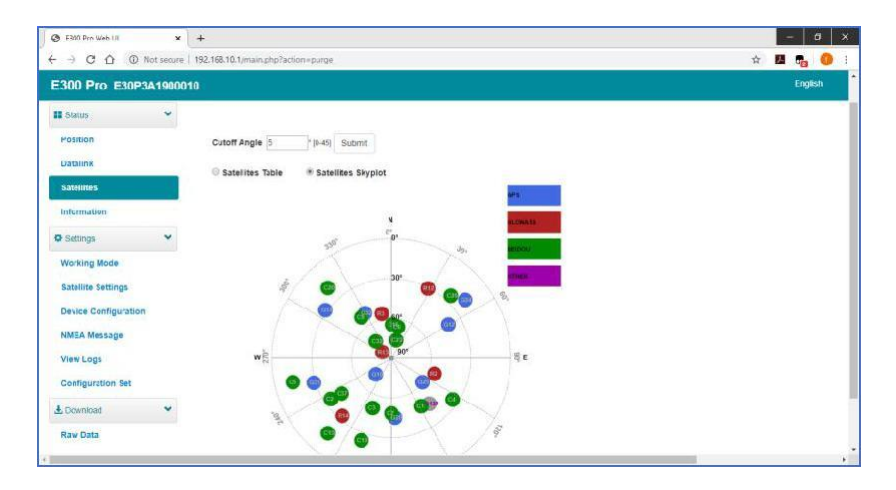

#### 2.3 Renseignements

Affichage des informations sur le récepteur : version du micrologiciel, carte GNSS et module réseau.

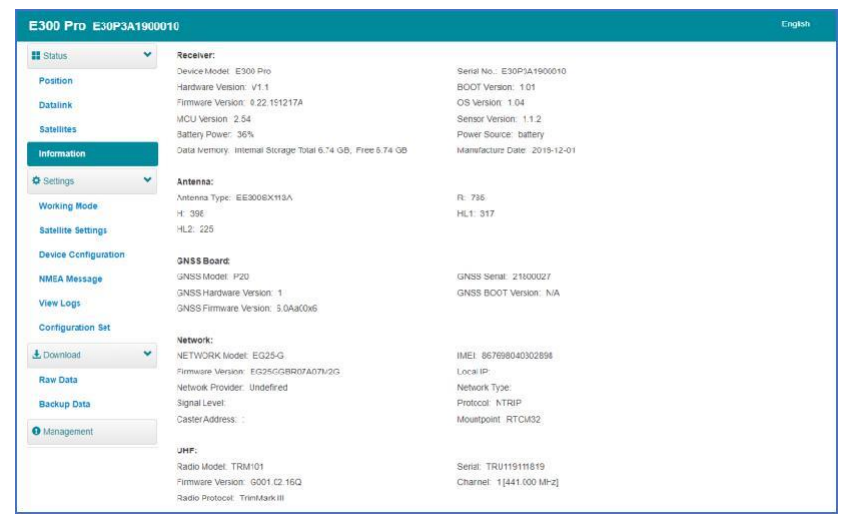

# *O-survey*

#### 2.4 Mode de travail

Configurez le mode de travail : base, rover ou statique.

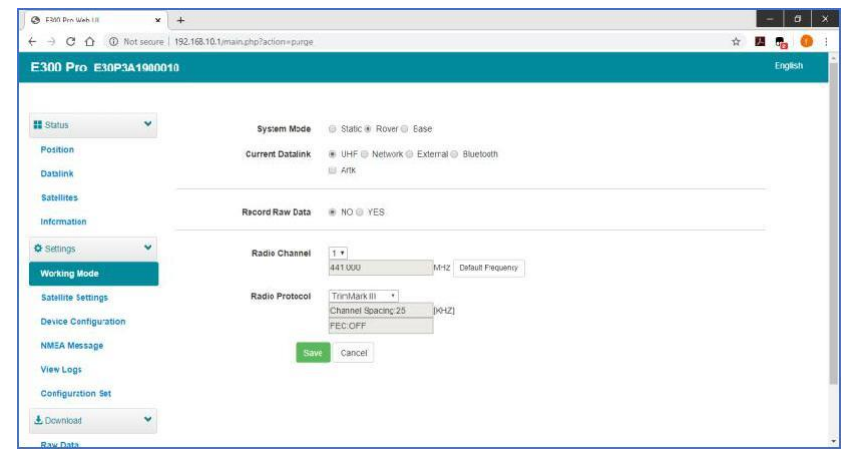

#### 2.5 Réglages du satellite

Configurez les satellites à utiliser. Le paramètre « RTK Timeout » est pour un service RTK (avec le service Hemisphere L-Band, les boîtes utilisateur conservent toujours une grande précision pendant une période où les données de correction sont perdues). « Surefix » est une technologie hémisphérique visant à accroître la fiabilité de la solution fixe. Ce qui signifie qu'il sera beaucoup plus difficile d'obtenir une solution fixe dans un environnement difficile.

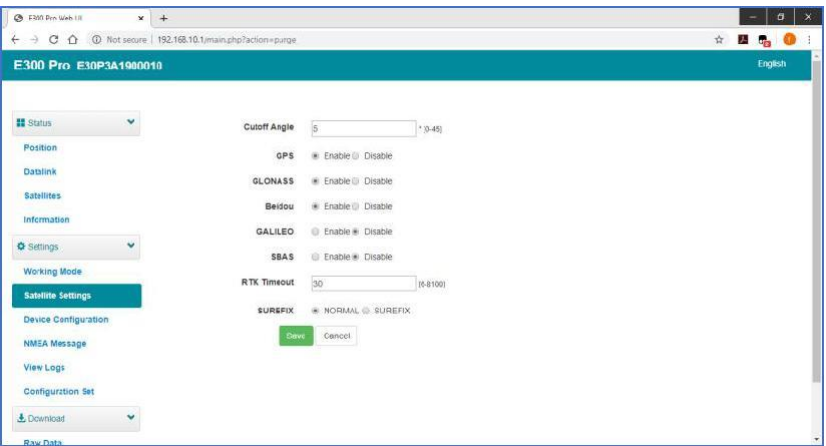

# **⊕-survey**

#### 2.6 Configuration du dispositif

Configuration des paramètres du récepteur :

- L'utilisateur peut définir le fuseau horaire.

- Le terme « Capteur » signifie « sortie de données du capteur MEMS » et le débit en bauds du port à 5 broches est variable.

- Le haut-parleur « Smart voice broadcast » peut être désactivé.

- Lorsque la carte SIM est insérée et que le réseau de partage WIFI est activé, l'ordinateur peut surfer sur Internet lorsqu'il est connecté au point d'accès d'un appareil utilisant les données de la SIM.

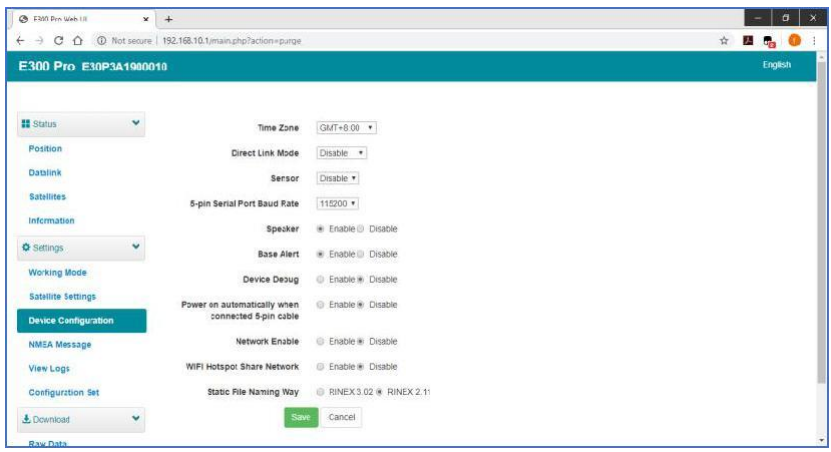

#### 2.7 Message NMEA

Configurez la sortie de données NMEA via le port Bluetooth ou le port 5 broches.

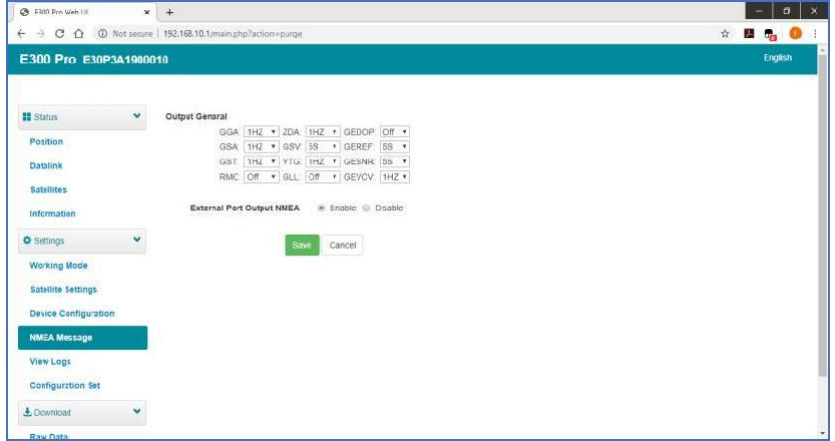

# *O-survey*

#### 2.8 Afficher les journaux

Les fichiers journaux peuvent être utilisés pour diagnostiquer les problèmes. Cliquez sur « Télécharger » pour télécharger les fichiers.

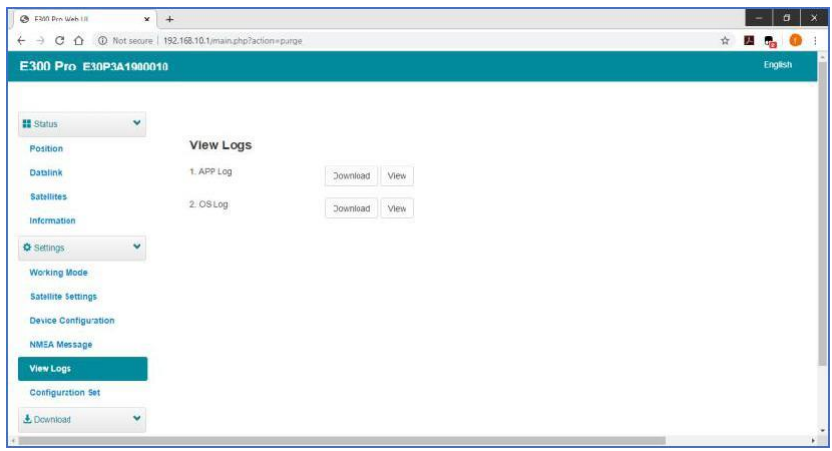

#### 2.9 Données brutes

Téléchargement des données brutes ou conversion des données au format RINEX. L'utilisateur peut cocher la case, puis cliquer sur « Package » pour télécharger plusieurs fichiers.

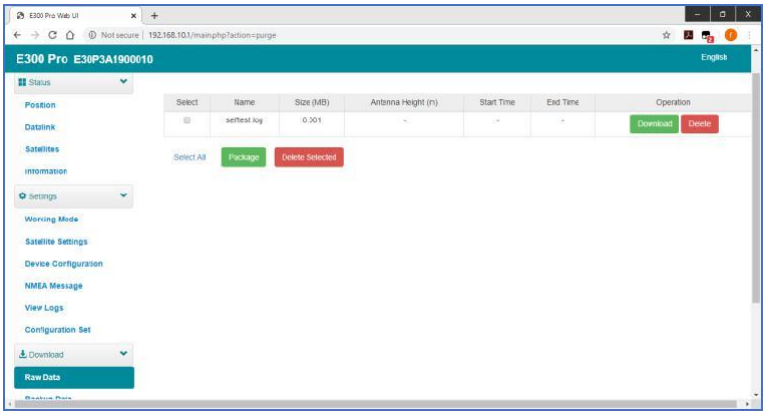

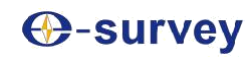

#### 2.10 Données de sauvegarde

Les points collectés dans SurPad4.0 seront sauvegardés automatiquement dans le stockage du récepteur pour éviter la perte de données. Il est possible de restaurer les données sur le logiciel SurPad.

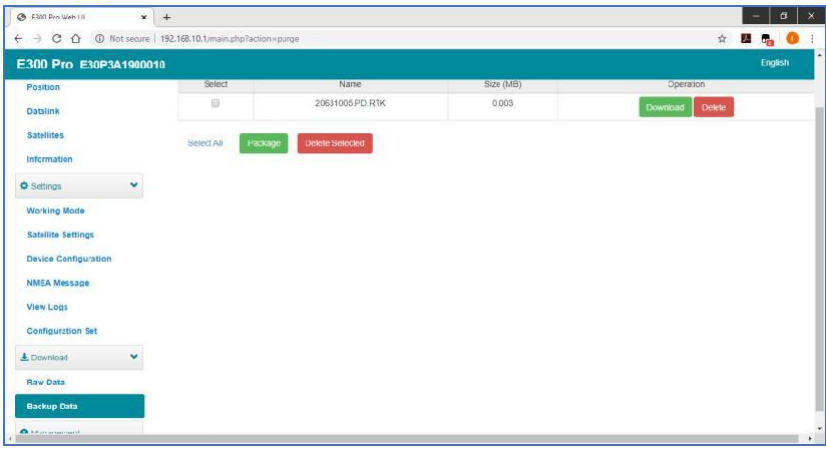

#### 2.11 Gestion

L'utilisateur peut mettre à jour le récepteur et le micrologiciel GNSS ainsi que le dispositif d'enregistrement, formater le disque interne, restaurer le réglage d'usine ou redémarrer le dispositif. Pour mettre à jour le micrologiciel, cliquez sur « Chose File » pour importer le micrologiciel, puis cliquez sur « Upload File » pour commencer la mise à jour.

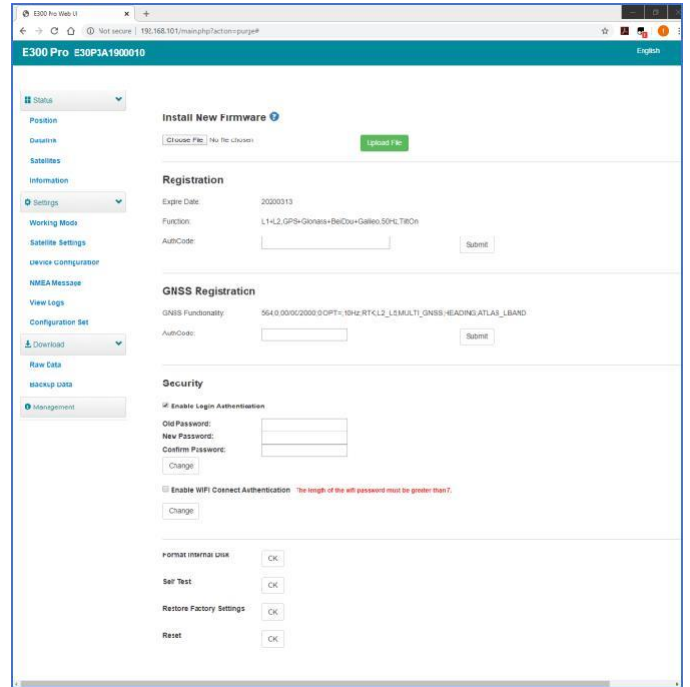

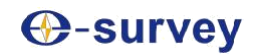

### 3. Fonctionnement de base

Cette partie montre à l'utilisateur quelques opérations de base pour commencer à travailler avec le récepteur E300 Pro.

#### 3.1 Insérer la carte SIM

Le E300 Pro prend en charge le mode réseau de travail.

 $\rightarrow$  Ouvrir le capot et insérer la carte SIM.

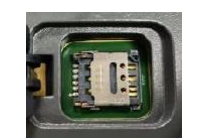

#### 3.2 Charger la batterie

Le E300 Pro est équipé d'un chargeur Type-C qui supporte une charge rapide maximale de 45w PD. Le chargement complet de la batterie prend généralement 4 heures. L'indicateur de batterie est rouge lors de la charge et deviendra vert lorsqu'il est complètement chargé.

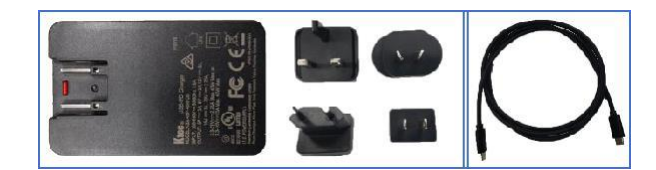

#### 3.3 Insérer l'antenne radio

L'antenne est requise en mode radio de travail.

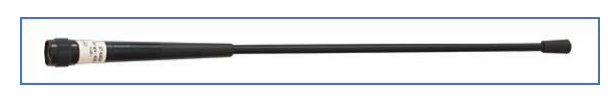

#### 3.4 Mesurer la hauteur de l'antenne

Pour obtenir une valeur d'élévation correcte, nous devons connaître la hauteur correcte du centre de phase du récepteur. Cependant, il est presque impossible de mesurer directement le centre de phase. Normalement, le logiciel lit les paramètres de décalage de l'antenne du récepteur. Une fois que l'utilisateur a entré la hauteur de mesure, le logiciel calcule automatiquement la hauteur du centre de phase. En général, il y a deux façons de mesurer la hauteur :

- A : Hauteur oblique (à la ligne de mesure)
- Centrer et niveler le trépied sur le point connu, puis mesurer la hauteur oblique du point de terre à la flèche sur le côté du récepteur.
- B : Hauteur du poteau (hauteur droite au bas de l'appareil)
- □ Lire la hauteur du pôle droit

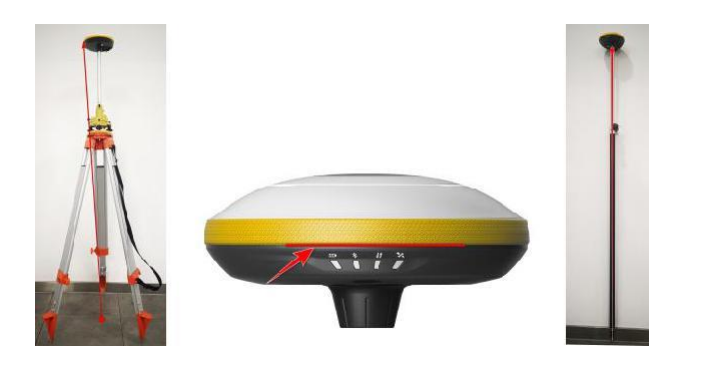

*A : Hauteur inclinée Ligne de mesure B : Hauteur de la perche*

# **C**-survey

#### 3.5 Capteur

Le E300 Pro prend en charge E-bubble et MEMS. Il est déterminé par le code d'activation pour lequel le capteur est activé. Veuillez noter qu'un seul des capteurs peut être activé. Si vous achetez un code E-bubble, vous pouvez le mettre à jour vers MEMS plus tard en contactant le vendeur.

#### 3.5.1 Étalonnage de la bulle électronique

Pour étalonner l'e-bulle, placezl'appareil sur une table plate ou un pôle (s'assurer que la bulle sur le pôle est normale avant l'étalonnage, puis centrer la bulle sur le pôle). Dans le logiciel SurPad4.0, connectez l'appareil et cliquez sur « Device » -> « Device Settings », puis ouvrez la fonction « E-Bubble ». Ensuite, allez dans « Device » -> « Calibrate Sensor », cliquez sur « Calibrate » pour étalonner la bulle électronique.

Pour utiliser la fonction de sondage inclinable, allez à la page « Sondage » -> « Sondage ponctuel », puis sélectionnez « Point inclinable ». Cliquez ensuite sur le bouton d'enquête pour commencer la collecte des données. Après avoir collecté trois points sur le même emplacement, le logiciel calculera un résultat final.

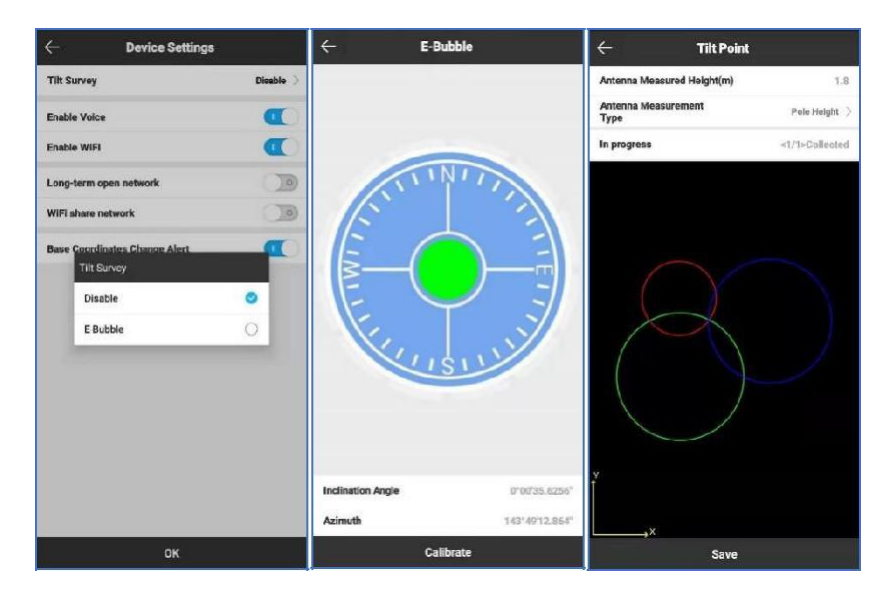

#### 3.5.2 MEMS Tilt Survey

Pour étalonner le capteur MEMS, le récepteur doit être en solution fixe. Dans le logiciel SurPad4.0, connectez l'appareil et cliquez sur « Device » -> « Device Settings », activez la fonction « Pole Tilt Correction ». Ensuite, allez à la page « Sondage » -> « Sondage ponctuel ». Le logiciel guide l'utilisateur pour l'étalonnage du capteur.

- □ Saisir la bonne hauteur de pôle
- $\Box$  Dessiner un cercle au sol à l'aide de la perche
- $\Box$  Suivez le guide et secouez le poteau d'avant en arrière pendant environ 5 à 10 secondes ou marchez en ligne droite sur 10 mètres jusqu'à ce qu'il indique « Ready ».

# *O-survey*

#### Manuel Utilisateur E300 Pro

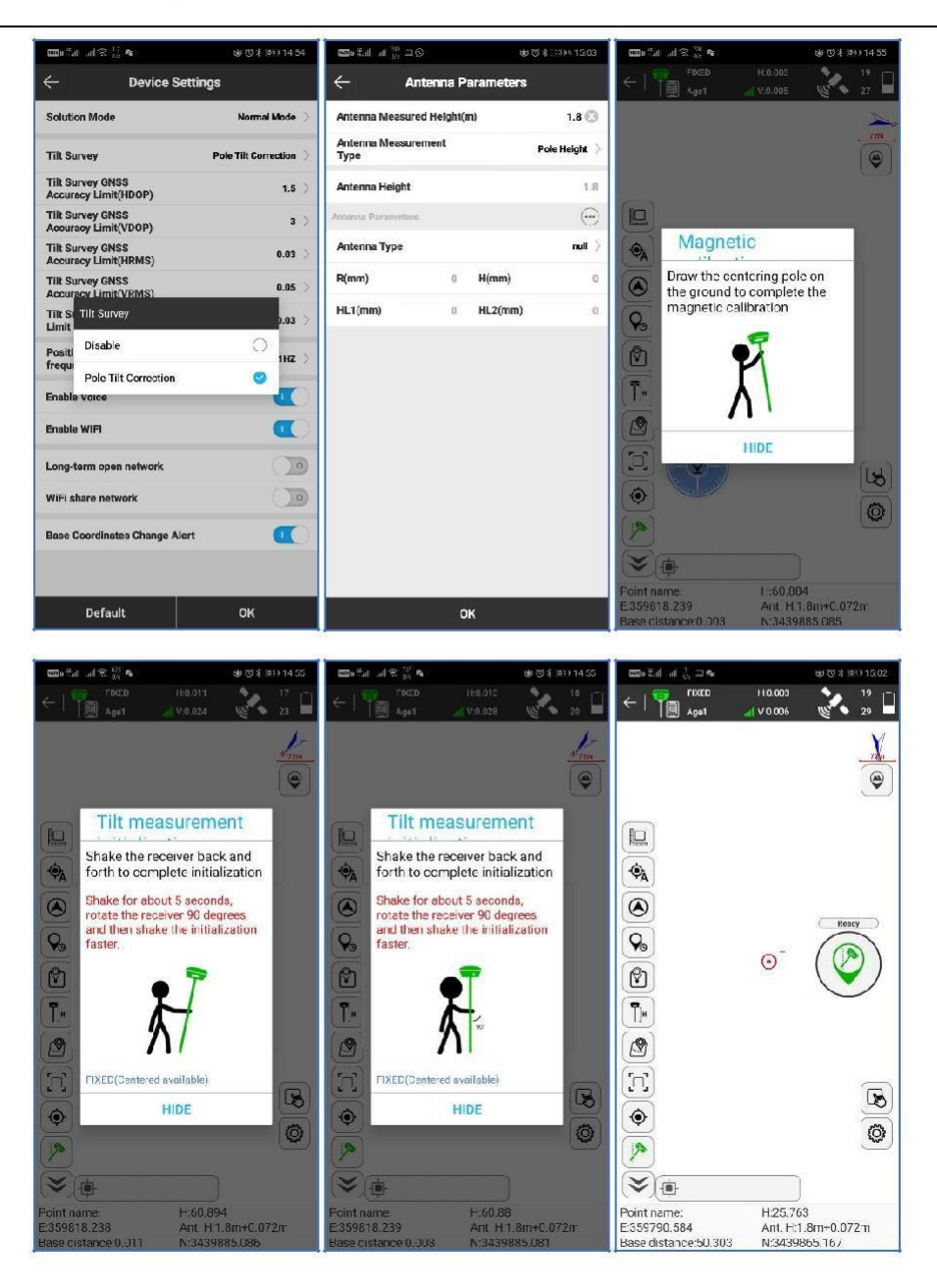

# **⊕-survey**

### 4. Radio interne

Le E300 Pro est équipé d'une radio interne de 1 watt. L'utilisateur peut sélectionner la puissance de transmission 0,5 watt ou 1 watt. Il y a 8 fréquences par défaut et la fréquence du canal « 8 » est modifiable. Avec la nouvelle mise à jour du micrologiciel, de nombreux protocoles principalement utilisés dans les enquêtes industrielles sont pris en charge.

#### 4.1 Fréquence des canaux par défaut

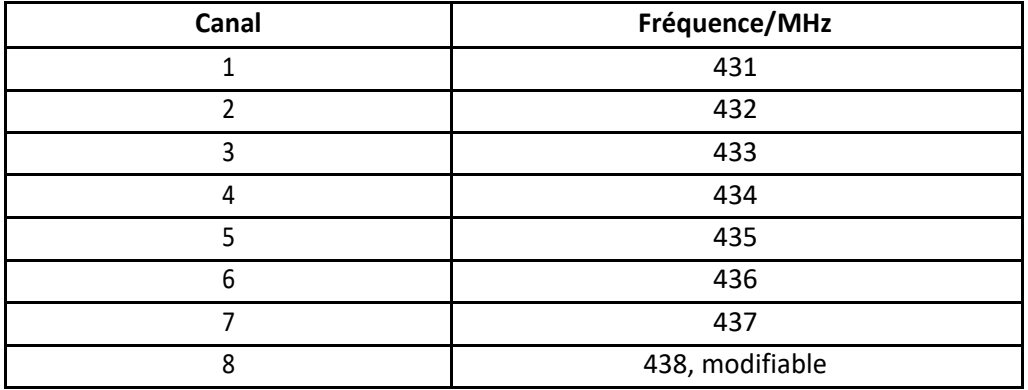

### 4.2 Protocole radio pris en charge

Certains protocoles peuvent nécessiter une mise à jour du micrologiciel.

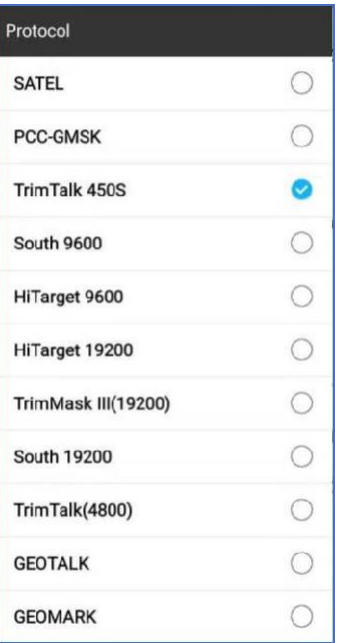

# **@-survey**

### 5. Accessoires standard

Le E300 Pro en base et en mobile utilisent le même étui rigide.

#### **Base :**

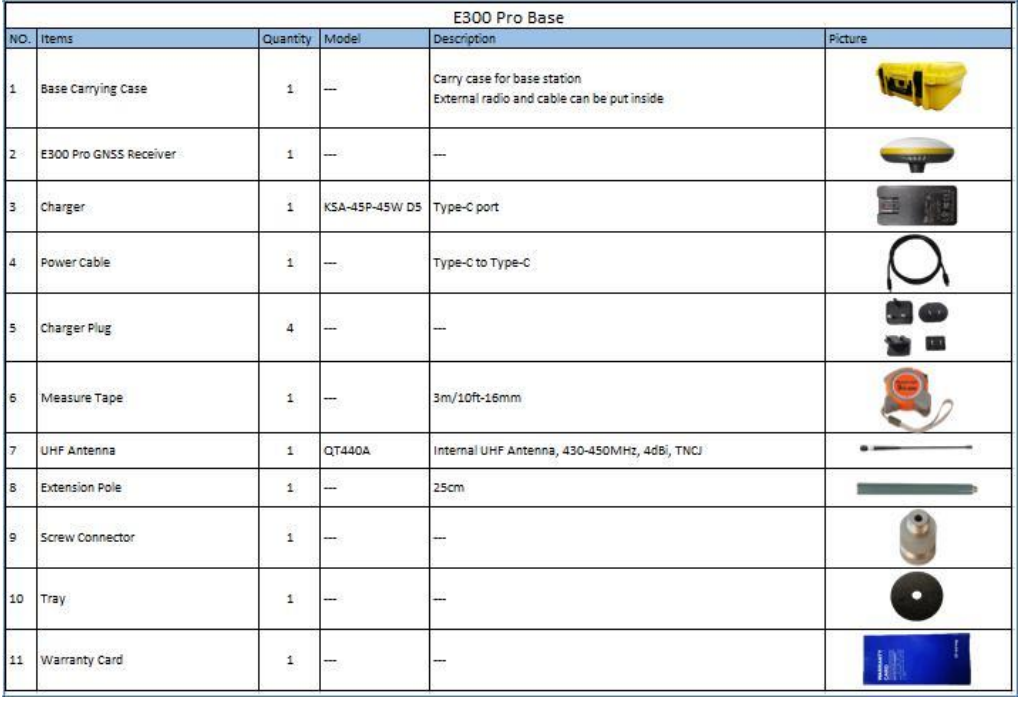

#### **Mobile :**

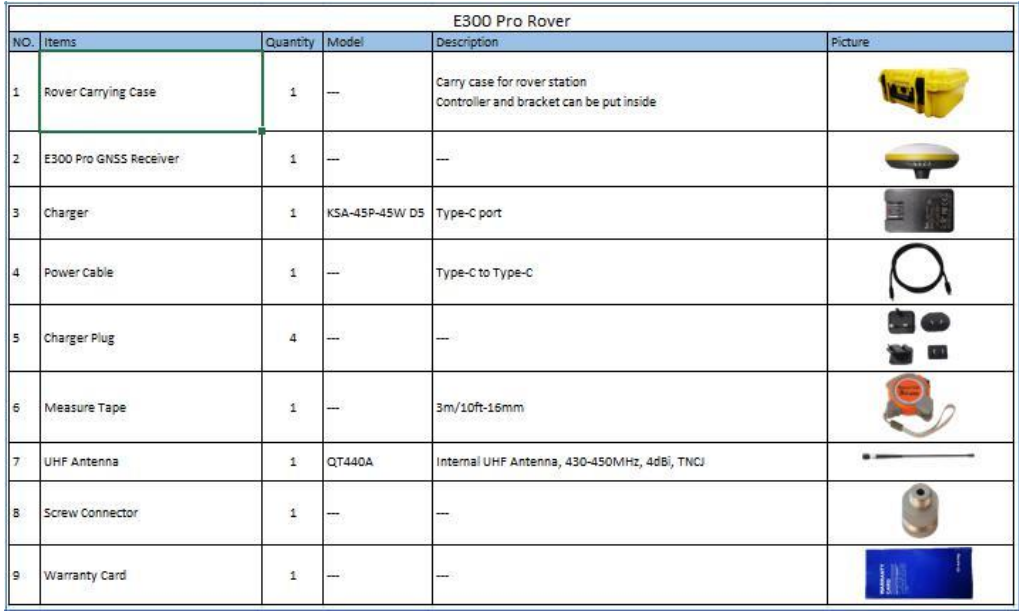

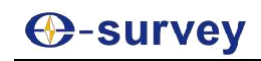

## 6. Spécifications techniques

#### **Récépteur GNSS**

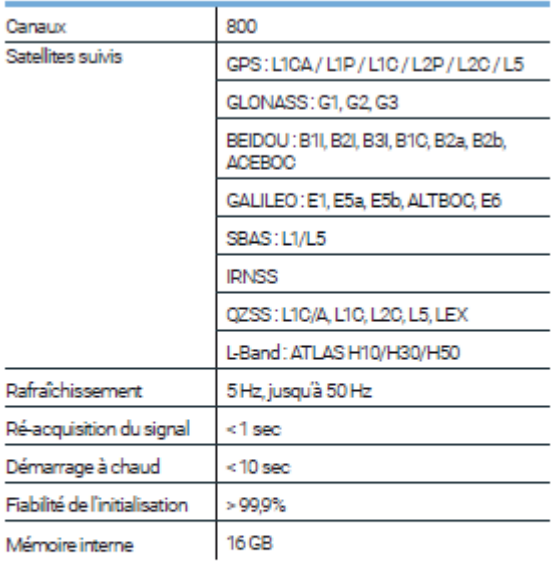

#### Communication

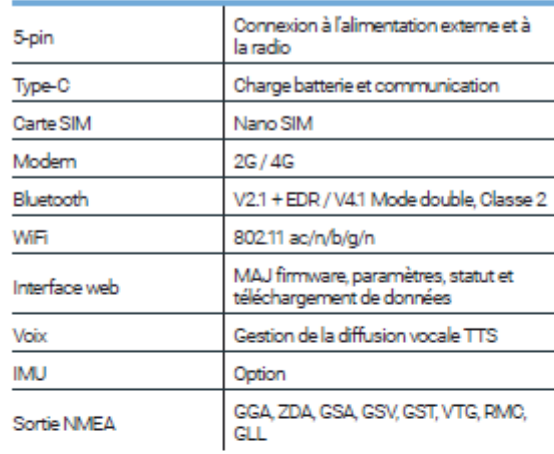

#### Spécifications physiques

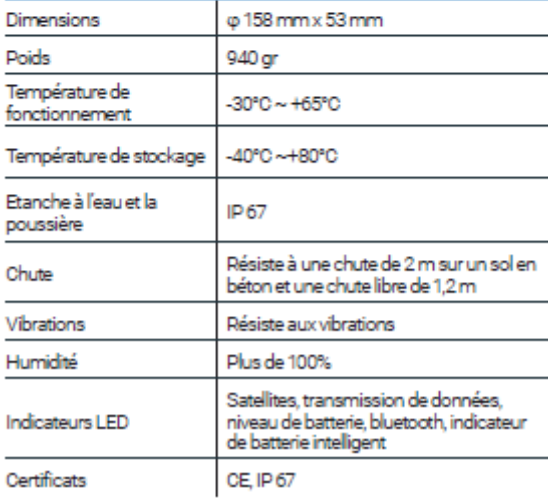

#### Performance (RMS)<sup>1</sup>

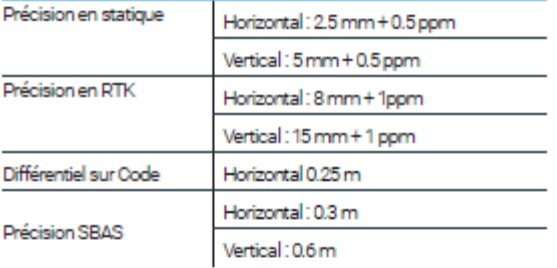

#### Alimentation électrique

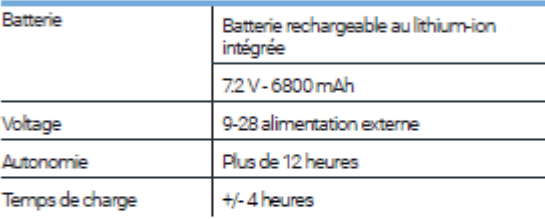

#### **Radio interne**

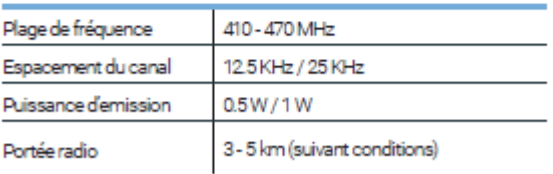

1. La précision revendiquée est basée sur des conditions environnementales optimales.

### 7. Politique de garantie

#### **Les conditions suivantes ne relèvent pas de la portée de la garantie et du service**

- o L'hôte de l'appareil et les accessoires ont fait l'objet d'une utilisation anormale ou inappropriée, d'un stockage inadéquat de conditions anormales, d'un démontage ou d'une modification non autorisée, d'accidents, de dommages causés par une installation inadéquate.
- o Dommages causés par une mauvaise utilisation de l'utilisateur, tels que l'injection de liquide, les dommages dus à la force externe, etc.
- o Défaut d'utilisation, de réparation ou de transport causé par le manuel d'instructions de l'équipement.
- o Les dommages causés au produit sont causés par des facteurs externes, notamment des facteurs anormaux et imprévisibles comme les systèmes satellitaires, le géomagnétisme, l'électricité statique, la pression physique, etc.
- o Les dommages causés par la force majeure comme les tremblements de terre, les inondations, les guerres, etc.
- o Autres conditions qui ne peuvent pas respecter les dispositions pertinentes des droits de garantie.